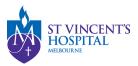

## How to submit an external Site Closure Report on SAGE

This form is used when the Ethics Reviewing committee is SVHM HREC, but the closing site(s) is not under SVHM's governance.

Please refer to the <u>Annual Report Submission guideline</u> to submit a site closure form for SVHM (Public), St Vincent's Private Hospital or Calvary Healthcare sites.

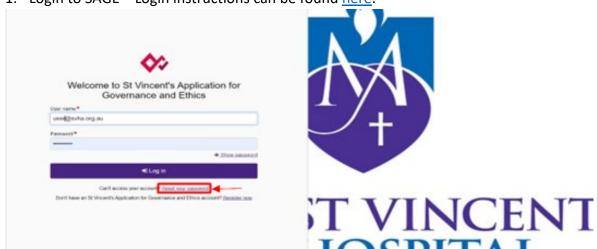

1. Login to SAGE – Login instructions can be found <a href="here">here</a>.

2. Locate your project on SAGE. Most active studies have been migrated and can be found on the PI/CPI's dashboard. Please contact <a href="mailto:research.directorate@svha.org.au">research.directorate@svha.org.au</a> if you have an issue locating the project.

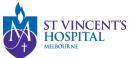

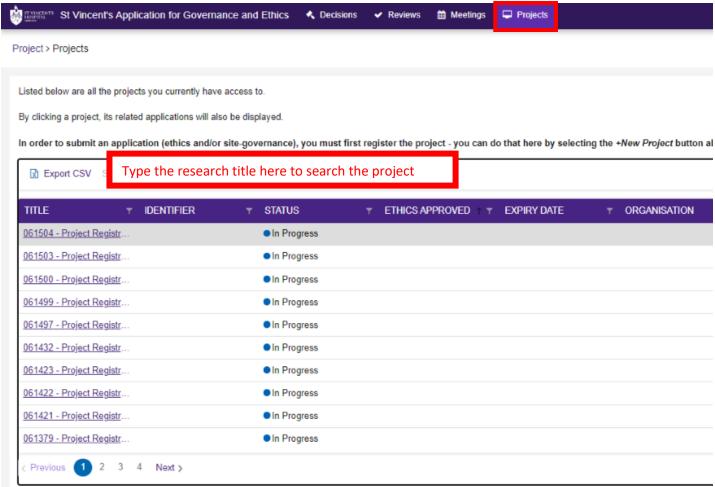

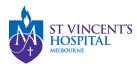

3. Under 'Hierarchy' please select the SVH Project

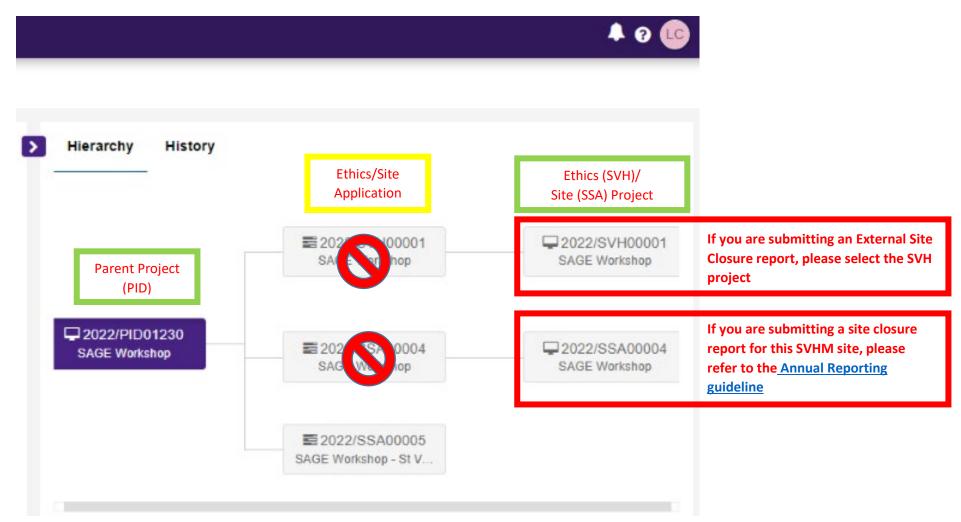

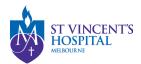

4. Click '+New form' and then 'External Site Closure Report'.

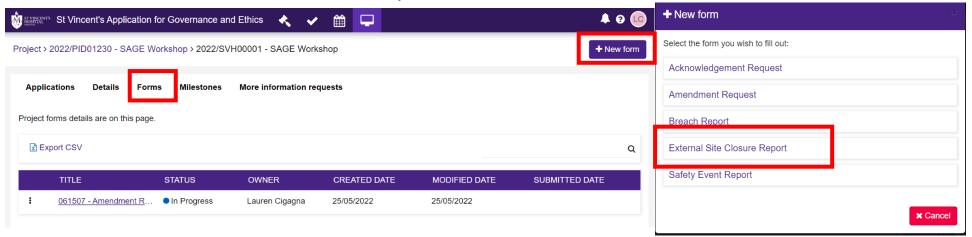

## 5. Select Site Status

**Completed**: Completion of a study or data analysis at this site.

Abandoned: The application has been approved/authorised, but it has been determined that the project will never commence.

6. Please complete each section of the form, you may also upload supporting documents in the Document Upload page.

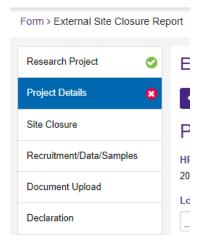

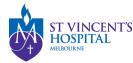

7. Once completed, click the **'Submit'** button. The PI/CPI, Administration Contact and Reporter will automatically receive an email notification that the report has been submitted, and the RGU will be able to process it on SAGE.

## 8. After submitting the report

- You **DO NOT** need to send another email to the RGU for submitting a site closure report. However, if you do not receive a response from RGU within 10 business days, please follow up at <a href="mailto:svhm.ResearchAnnualR@svha.org.au">svhm.ResearchAnnualR@svha.org.au</a>
- To see your submitted Site Closure report form, click on the Option button and select download documents

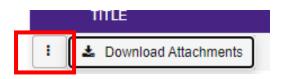

- You may disseminate the attachments via email to sponsors or other parties.